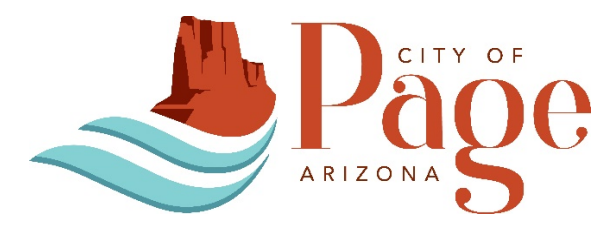

# GUIDE FOR VOTERS

# HOW TO SIGN A CANDIDATE'S ONLINE NOMINATION PETITION

Candidates may choose to collect nomination petition signatures using the Secretary of State's Office (SOS) online petition portal system (E-QUAL).

Voters looking to sign an online candidate nomination petition must complete the following steps:

- **STEP 1. GO TO THE ONLINE PETITION PORTAL (E-QUAL)**
- **STEP 2. COMPLETE THE VOTER AUTHENTICATION**
- **STEP 3. COMPLETE THE VOTER ADDRESS VERIFICATION**
- **STEP 4. REVIEW AVAILABLE CANDIDATE PETITIONS**
- **STEP 5. SIGN A PETITION**
- **STEP 6. COMPLETE THE VOTER SIGNATURE CONFIRMATION**
- **STEP 7. RECEIVE A CONFIRMATION NUMBER**
- **STEP 8 LOG OFF**
- **STEP 1. GO TO E-QUAL WEBSITE**

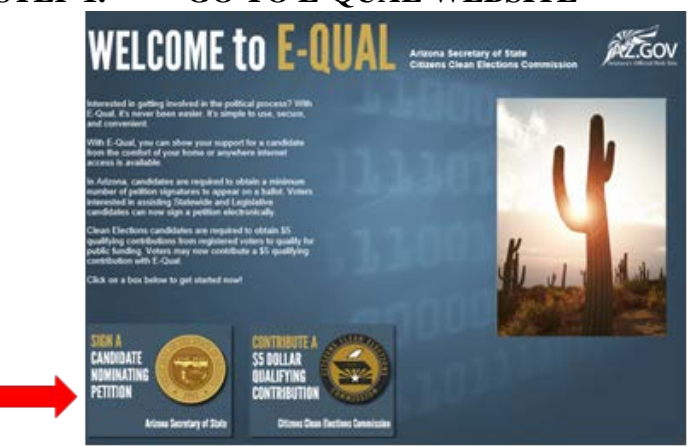

Go to: <https://apps.azsos.gov/equal/> and click on "SIGN A CANDIDATE NOMINATION" **PETITION".**

# **STEP 2. COMPLETE THE VOTER AUTHENTICATION**

Fill out the following fields:

- First name
- Last name
- Date of birth

AND

• Driver license number or non-operation ID

OR

• Voter registration number AND last 4 of social security number

# **Voter Authentication**

The voter authentication screen requires personal information. This information is used to access your voter registration record and is not used for any other purpose. The personal information you provide will not be shared with any candidate or any candidate committee, except if you decide to sign a nominating petition. In which case, the same information you would provide on a paper nominating petition will be available to the candidate.

 $\sim$ 

 $\sim$ 

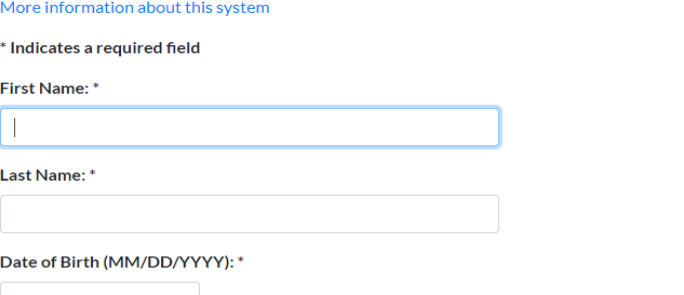

You must enter either your Driver License Number OR your Voter Registration Number and the last 4 of your Social Security Number.

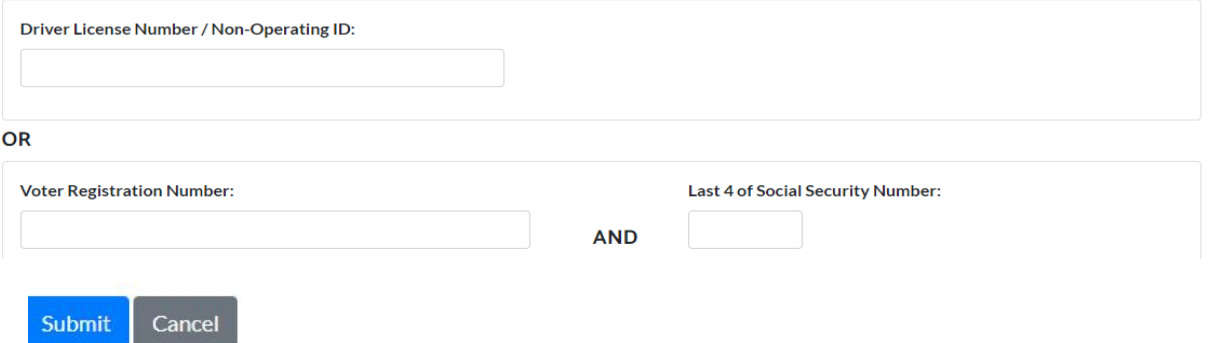

## **STEP 3. COMPLETE THE VOTER ADDRESS VERIFICATION**

The address is verified against the voter registration record.

- Click YES, if the partial street address and zip code are correct
- Click NO, if the partial street address is outdated or incorrect\*

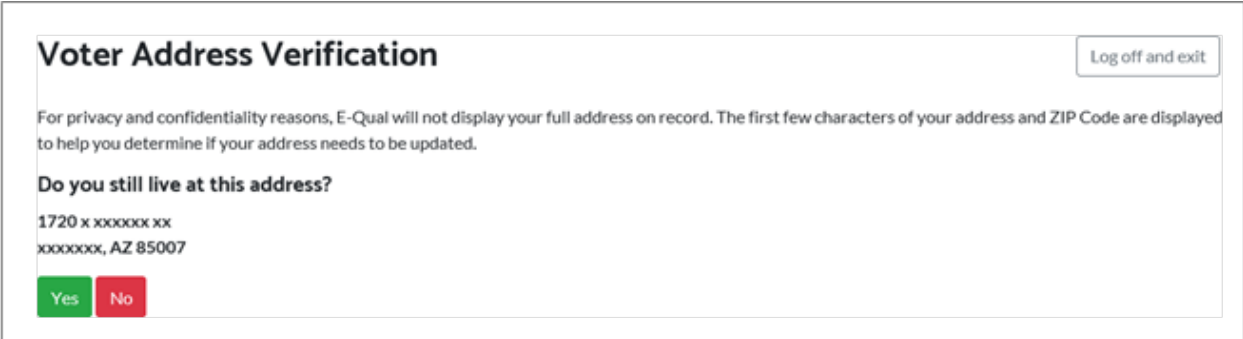

 \*if NO was selected the message seen below will display. The voter must update their voter registration record online at [www.servicearizona.com](http://www.servicearizona.com/) before signing a petition.

# **Voter Authentication**

We were unable to locate a voter record using the information provided or we found your voter record but you are ineligible to use the E-Qual system at this time because of the status of your registration. If you believe you received this message in error, please try again and enter your information exactly as It appears on your voter registration record. If you still receive this message, please contact the Secretary of State's Office at 602-542-8683 or 1-877-THE-VOTE.

If you are not a registered voter and wish to register, please visit www.servicearizona.com. If you register online, please allow 2-3 days before attempting to access E-Qual.

The voter authentication screen requires personal information. This information is used to access your voter registration record and is not used for any other purpose. The personal information you provide will not be shared with any candidate or any candidate committee, except if you decide to sign a nominating petition or \$5 Qualifying Contribution Form. In which case, the same information you would provide on a paper nominating petition or \$5 Qualifying Contribution Form will be available to the candidate.

More information about this system

# **STEP 4. REVIEW AVAILABLE CANDIDATE PETITIONS**

A list of all current and available petitions will display by election and office. (Note, if you do not see your candidate's petition online, the candidate has not opted to obtain electronic petition signatures and will be collecting signatures in person only at this time.)

• Click on the name of the candidate for whom you wish to sign a petition.

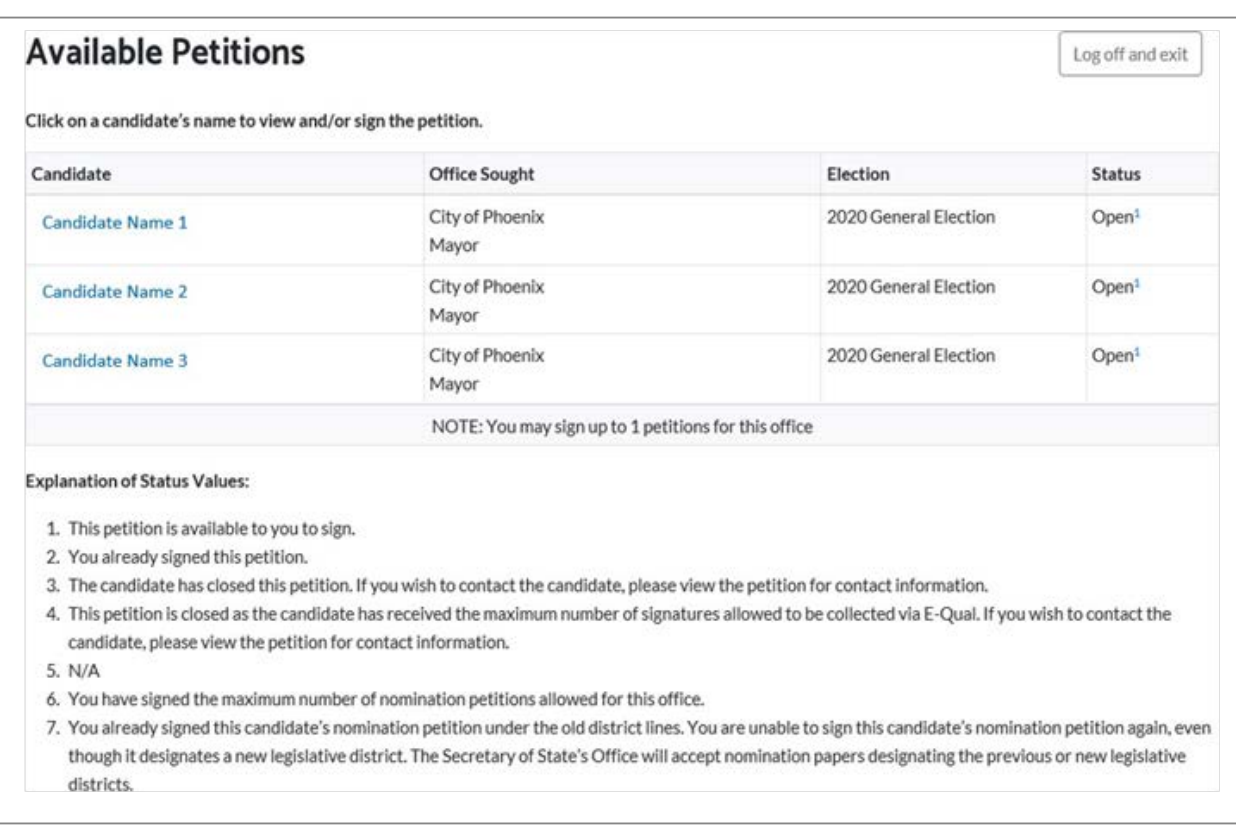

## **STEP 5. SIGN A PETITION**

• Provide an email address. (This field may or not be optional depending on the candidate's election jurisdiction).

- Check the checkbox if you wish to share your email address with the candidate.
- Click YES if you want to sign the petition.
- Click NO if you do not want to sign the petition.

# **George Washington**

Log off and exit

#### NOMINATION PETITION FOR CITY COUNCIL MEMBER

I, the undersigned, a qualified elector residing within District 1 of the City of Phoenix, Arizona, hereby join in a petition for the nomination of George Washington, who resides at 4567 Test Lane Phoenix AZ 85004 in the City of Phoenix, Arizona, for the office of City Council Member from District 1, to be vote for at the municipal election to be held in the City of Phoenix, on the 3rd day of November, 2020, and I hereby affirm that I am qualified to vote for this office, that I have not signed and will not sign a petition nominating any other candidate for the above named office, and that my actual residence is as set opposite my name below. I further declare that if I choose to use a post office box address on this petition, my residence address has not changed since I last reported it to th County Recorder for purposes of updating my voter registration file.

#### **CANDIDATE INFORMATION:**

Name: George Washington Election: 2020 General Election Office Sought: City of Phoenix City of Phoenix City Council District 1

#### **MY INFORMATION:**

My Email Address:

Optional

Verify My Email Address:

Optional

You may provide my email address to the candidate

I authorize the use of my digitized signature and address to the Secretary of State and County Recorder for the purposes of signing this petition. I hereby affirm that the information I have provided in this application is true and correct and agree that it is my obligation to keep this information up-to-date. I further acknowledge that I am aware that providing false information is a Class 6 felony.

I hereby affirm the above by clicking the "Yes, I want to sign this petition" button.

You may only sign 1 petition for this office.

Yes. I want to sign this petition

No, I do not want to sign this petition

# **STEP 6. COMPLETE THE VOTER SIGNATURE FINAL CONFIRMATION**

- Confirm whether you want to sign the petition or not by selecting
- "Yes, I want to sign this petition"

## OR

"No, I do not want to sign this petition

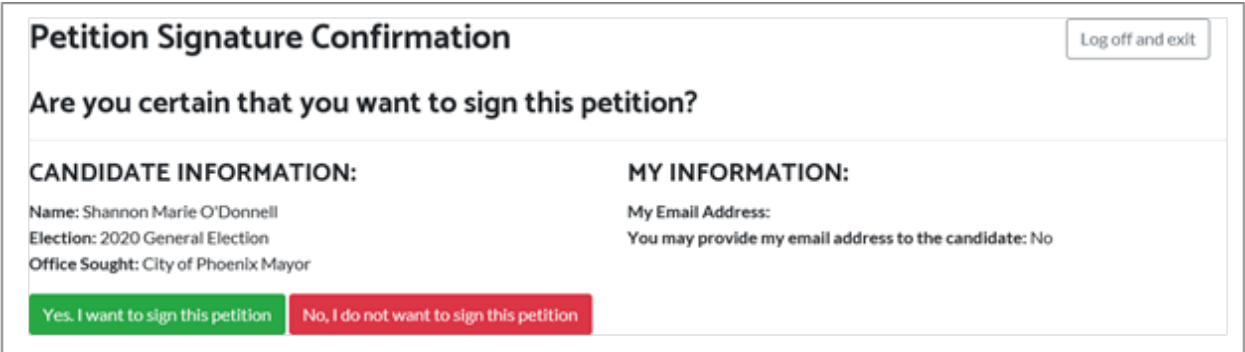

#### **STEP 7. RECEIVE A CONFIRMATION NUMBER**

After a petition has been signed, a confirmation number will be provided confirming your signature was added to the petition.

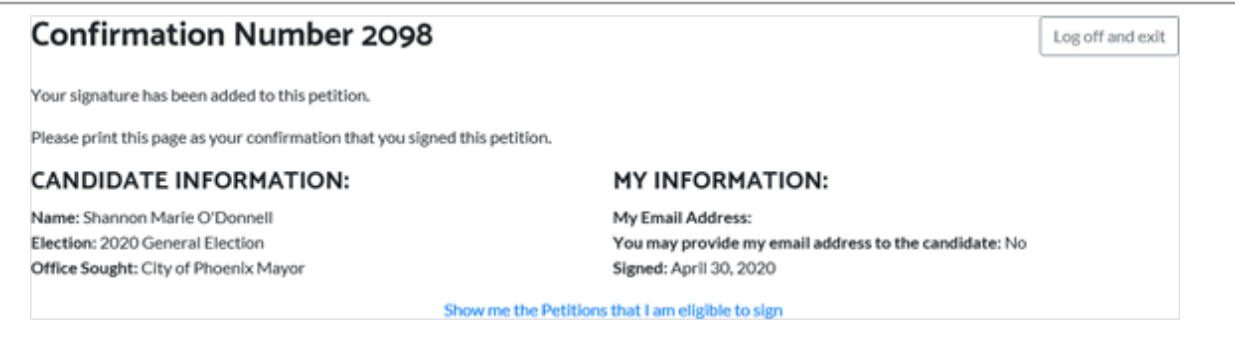

To view more petitions, click on "Show me the petitions that I am eligible to sign".

# **STEP 8. LOG OFF**

When you are finished, be sure to click "Log off and exit".